## **Instrukcja złożenia wniosku w Generatorze Obsługi Dotacji**

**w zakresie Edycji 2021** *Programu wieloletniego "Senior+" na lata 2021-2025*

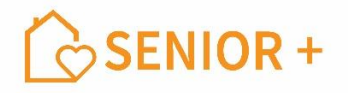

- **1. Generator Obsługi Dotacji** dostępny jest na stronie: [https://das.mrips.gov.pl/.](https://das.mrips.gov.pl/)
- **2. Konieczna jest rejestracja w systemie Generatora Obsługi Dotacji** za pomocą przycisku: "Zarejestruj się".
- **3. Logowanie** do systemu jest dostępne po pozytywnie zakończonej rejestracji **(ustalony unikalny login i hasło użytkownika)**, która zostaje potwierdzona wiadomością mailową z linkiem aktywizacyjnym, umożliwiającym dostęp do konta.
- **4. Wybór Programu - > "Senior+" oraz roli -> "Użytkownik JST".**
- **5. Wybór** zakładki (lewa strona profilu) "**Profil JST", a następnie po prawej stronie przycisk** "**+Utwórz profil JST"**.
- **6. Wybór zakładki "Konkursy"** > **wybór profilu JST**.
- **7.** Kliknięcie przycisku **"Zastosuj"** wygeneruje nowy wniosek do wypełnienia.
- **8.** Podczas wypełniania wniosku należy pamiętać o jego **roboczym/czasowym zapisywaniu** w celu uniknięcia skasowania wprowadzonych dotychczas danych.
- **9.** Na ostatniej stronie wniosku, po wybraniu stosownych oświadczeń oraz dodaniu wymaganych załączników, należy wysłać wniosek w systemie za pomocą przycisku **"Złóż ofertę".**
- **10. Złożenie wniosku jest nieodwracalne – prośba o przemyślane składanie wniosków!**
- **11. Złożoną w generatorze ofertę, która otrzymała w systemie unikalny numer, należy wydrukować z generatora ofert, podpisać kwalifikowanym podpisem elektronicznym przez osoby upoważnione do reprezentowania jednostki samorządu terytorialnego i kontrasygnowaną przez skarbnika, wraz z wymaganymi załącznikami – przesłać w wersji elektronicznej do właściwego Urzędu Wojewódzkiego.**
- **12. Oferta musi być opatrzona podpisem zaufanym i wysłana za pośrednictwem platformy ePUAP.**